### 3-2.ilbo初期設定 3-3.ilbo初期設定 4. ilboアプリケーションの操作 ilboの状態表示(状態表示 LED)

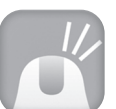

### ilboの初期化方法

<緑の点灯> 正常に動作しています。

<赤の点灯> 充電中です。

\*本体の電源がONになってない場合は 点灯しません。

<赤の点滅(ゆっくり)> バッテリーの残量が少なくなっています。 充電を行ってください。

<赤の点滅(はやい)> Wi-Fi 接続中または、ilbo の初期設定状態です。 初期設定の完了後もこの状態が続くようであれば 一旦、ilboを初期化して再登録をお願いします。

<緑の点滅> サーバに接続中です。

① ilboのアプリケーションを起動します。 \*スマートフォン、タブレット端末がネットワーク接続可能 であることを確認してください。(Wi-Fi 環境推奨)

② メールアドレスとパスワードを入力してログインを行います。

③ 登録されているilbo の一覧が表示されますので、操作を行う ilboを選び接続をタップします。

④ 下の画面が表示されれば ilboの操作が可能な状態です。 さぁ、ilbo を動かしてみましょう!

- ① ilbo アプリケーションを起動して、ご自宅の Wi-Fi 接続情報を入力します。 【SSID: ご自宅の Wi-Fi 接続情報】
- 【パスワード:ご自宅の Wi-Fi 機器に設定したパスワード】 入力が終了したら「完了」をタップしてください。
- ② ilbo が自動的に再起動します。LED が赤色点滅 → 緑色点滅(はやい) → 緑色点滅(ゆっくり)→ 赤色点灯→ 緑色点灯※で起動が完了です。
- ※ 起動までに約3分程度かかります。
- ※ ACアダプターを接続したままの場合、または充電ステーションにのせたまま
- の状態で起動を行うと、起動完了後は LED は赤色点灯となります。 ※ LED が赤色点滅のままの場合、Wi-Fi 設定が間違ってる可能性があります。

一旦、設定を初期化して再度、「3-1. ilbo 初期設定」を行ってください。

一旦ログイン画面に戻ります。

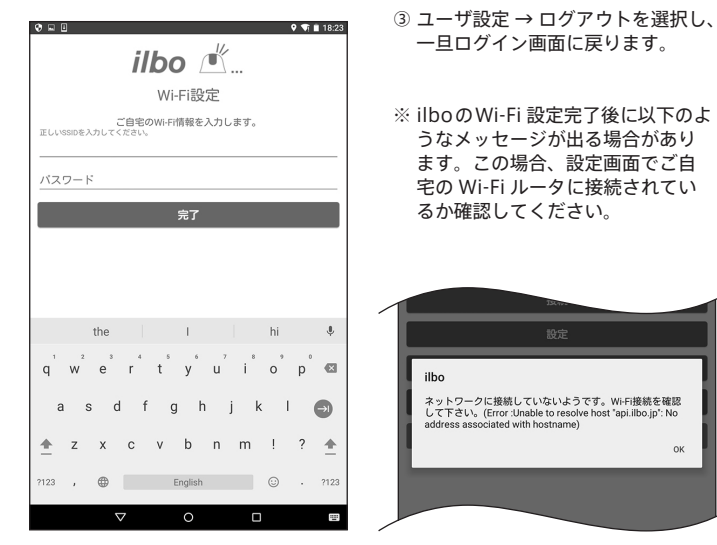

 うなメッセージが出る場合があり ます。この場合、設定画面でご自 宅の Wi-Fi ルータに接続されてい るか確認してください。

ネットワークに接続していないようです。Wi-Fi接続を確認<br>して下さい。(Error:Unable to resolve host "api.ilbo.jp": No

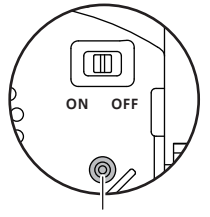

リセットボタン

#### 別売品のご案内

ilboの交換用バッテリーパックです。 バッテリーの寿命が近づいてきたら交換を行ってください。

### **● バッテリーパック 【W01-J03】**

### **● 充電ステーション 【W01-J02】**

ilbo を充電する為のステーションです。 バッテリー残量が不足してきたら、充電ステー ションまで戻し、上に乗ると充電を開始します。

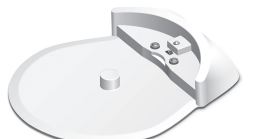

## **クイックスタートガイド** (Android編)

### **● スマートフォン、タブレットにアプリケーションをダウンロード**

#### **● Wi-Fi設定**

#### **● Wi-Fi設定**

ilboのLEDが赤色に点滅し、しばらくすると緑の 点灯になり起動が完了します。 ......<br>「3-1. ilboの初期設定」を行ってください。

< バッテリーパック > < クイックスタートガイド(本品) >

① ilbo底面のバッテリーパックカバーの左右 2 本のねじをドライバーで外します。

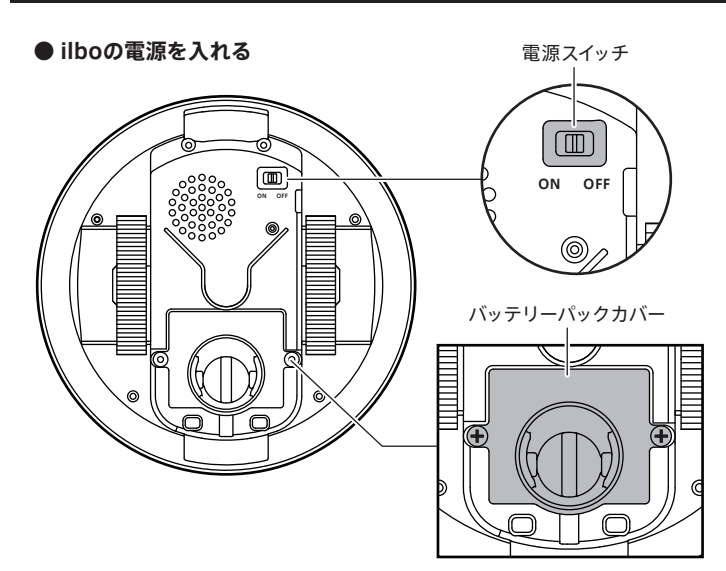

- ② バッテリーパックを ilbo 本体に装着します。
- ③ バッテリーパックカバーを閉めてから付属のACアダプターと ilbo 本体を接続 します。ACアダプターはご家庭のコンセントに接続してください。
- ④ ilbo 本体の電源スイッチをONにします。ilbo本体のLEDが緑色に点灯します。
- ⑤ しばらくすると LED が赤色点滅 → 赤色点灯 → 緑色点灯に変わります。 緑色の点灯になれば起動が完了です。

# 1. 使用方法・準備 2.ユーザ登録 3-1.ilbo初期設定 ① ilbo アプリケーションを起動して、ユーザ登録を行います。 ② メールアドレスとパスワードおよび秘密の質問の答えを

![](_page_0_Figure_1.jpeg)

![](_page_0_Picture_2.jpeg)

お使いのスマートフォン、タブレットに対応したアプリケーションをインストール します。アプリケーションの検索画面にて「ilbo」と入力してください。

 入力し、 「登録」ボタンをタップします。 メールアドレスとパスワードは入力ミスを防止するために 各2回ずつ入力してください。 「秘密の質問」は 3 つの選択肢が用意されているので、 その答えを入力してください。

③ 正常に登録が完了すると「ユーザ登録が完了しました」 とメッセージが出ます。

![](_page_0_Figure_35.jpeg)

正しくご使用ください。また、いつでもすぐ読める場所に保管しておいてください。 **クイックスタートガイド**

extrup

ilbo

① アプリケーション画面の「ilbo 追加」を選択します。

② 「Wi-Fi 設定画面を開きます。ilbo に Wi-Fi 設定をしてください。」と メッセージがでますので「OK」を選択してください。

![](_page_0_Picture_49.jpeg)

![](_page_0_Picture_51.jpeg)

#### **● スマートフォン、タブレットと ilboを直接 Wi-Fi接続します**

![](_page_0_Figure_7.jpeg)

① 現在、既にスマートフォン、タブレットを Wi-Fi 環境でご利用頂いている場合は、 こちらに SSID名が表示されています。ここの SSID 名は後で ilbo の Wi-Fi 設定 を行う際に必要となりますので、メモをしておいてください。

![](_page_0_Picture_42.jpeg)

② Wi-Fi の設定画面で、ilbo という SSID を 選択します。

③ 「接続」を選択します。

④ ホームボタンでホーム画面に戻ります。

![](_page_0_Picture_12.jpeg)

![](_page_0_Picture_539.jpeg)

キャンセル 接続

ilbo

EXTERN

 $n500r$ XRM2

 $m + 1$ 

ilboの電源をONのまま(起動している状態)で ilbo底面のリセットボタン(穴)に先の細いクリップ などを差し込んでください。 5秒間経過したらリセットスイッチからクリップ を抜きます。